#### **Инструкция по регистрации на платформе Сферум для обучающихся школы.**

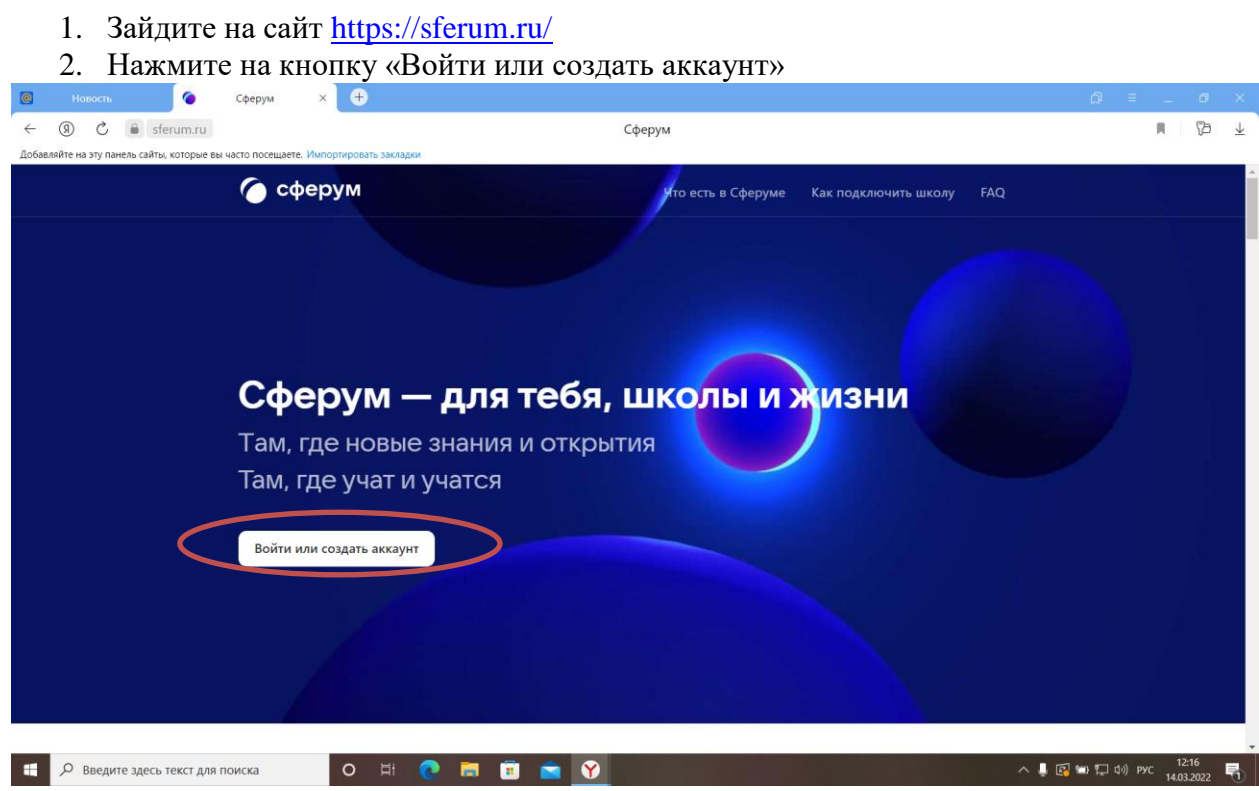

3. Если на вашем компьютере в браузере открыта учетная запись социальной сети Вконтакте, то нажмите «Продолжить как …»

> $\bar{\mathbf{R}}$  $\mathbb{B}$  $\overline{\mathbb{Y}}$

 $\wedge$   $\blacksquare$   $\blacksquare$   $\blacksquare$   $\blacksquare$   $\updownarrow$   $\updownarrow$   $\updownarrow$   $\updownarrow$   $\updownarrow$   $\updownarrow$   $\updownarrow$   $\updownarrow$   $\updownarrow$   $\downarrow$   $\downarrow$ 

Если нет, нажмите «Войти в другой аккаунт» Сферум  $\times$  0  $\leftarrow$  (9)  $\circlearrowright$  a sferum.ru Сферум Добавляйте на эту панель сайты, которые вы • сферум ито есть в Сферуме Как подключить школу FAQ **u**<sub>ID</sub> В сервис «Сферум» можно войти<br>через VK ID Светлана Н. Сф (1) При регистрации в Сферуме аккаунт<br>В Контакте не создаётся Там, Если у вас уже есть профиль<br>В ВКонтакте, никто в Сферуме его<br>не увидит Продолжить как Светлана Там, г Войти в другой аккаунт <sup>(2)</sup> По любым вопросам пишите<br>в Поддержку: info@sferum.ru Войти и

O N C N B C O W

**1 D** Введите здесь текст для поиска

### 4. Введите номер телефона

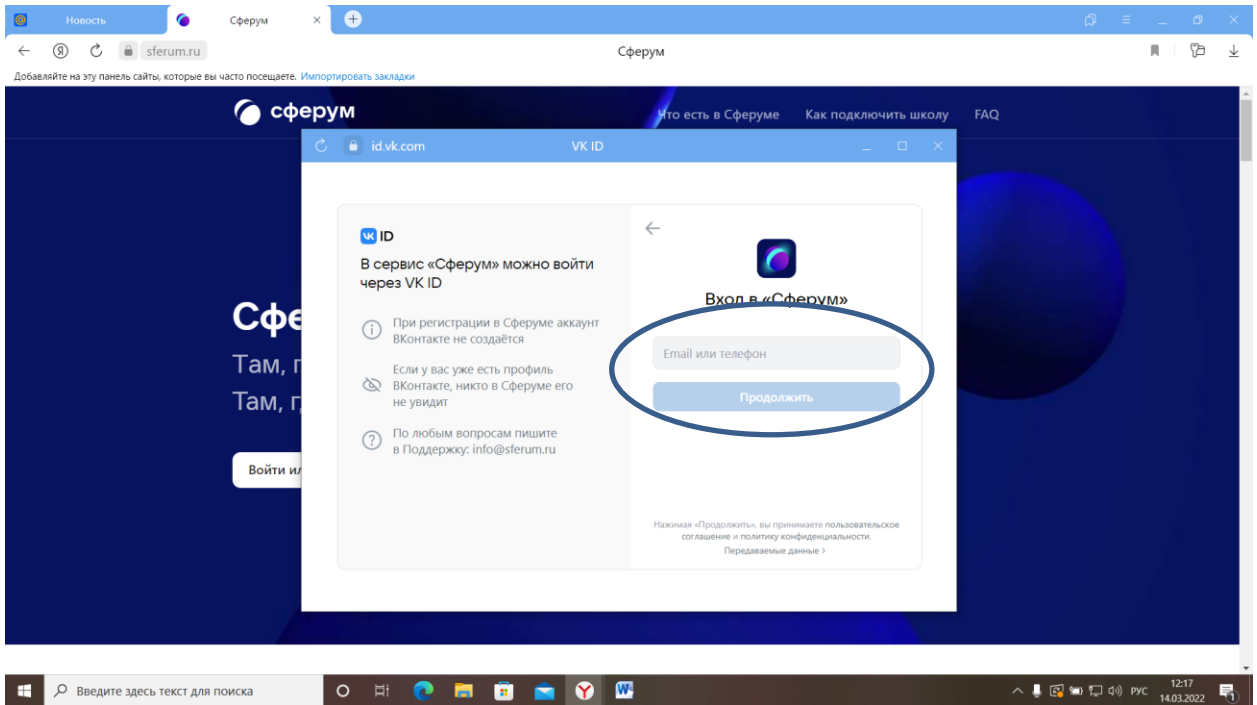

5. Введите код подтверждения из СМС сообщения, нажмите «Далее»

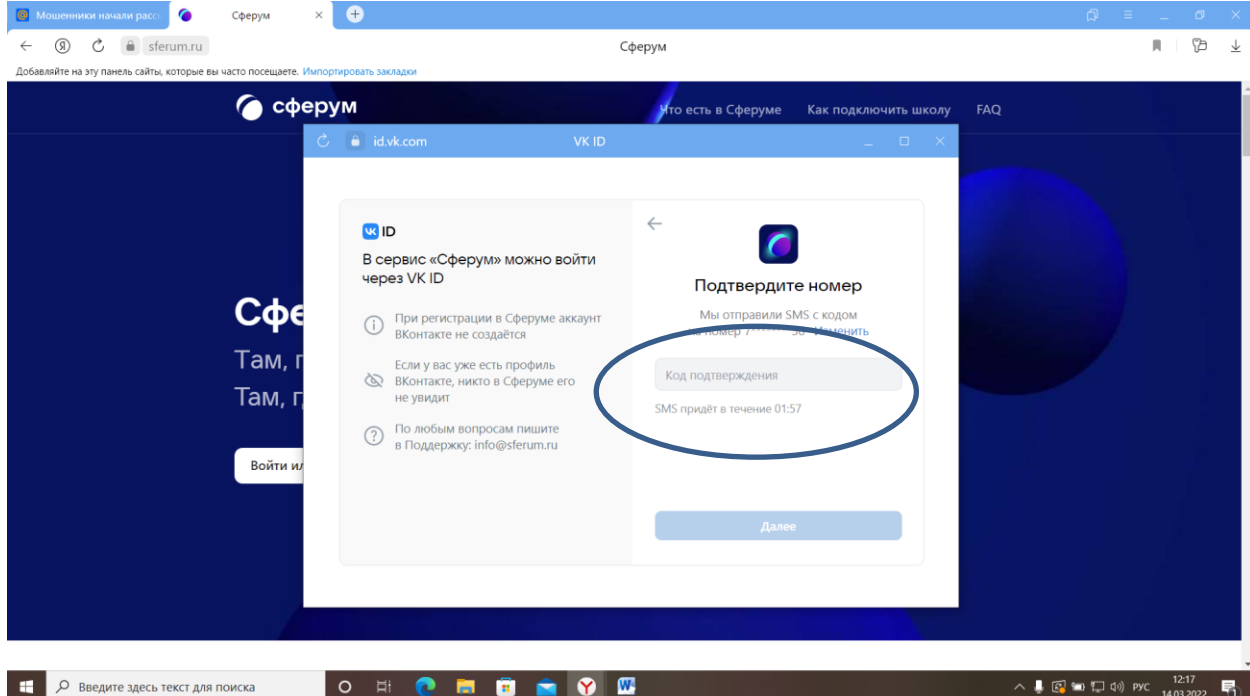

6. Введите пароль от учетной записи Вконтакте. (если забыли пароль, то восстановите его)

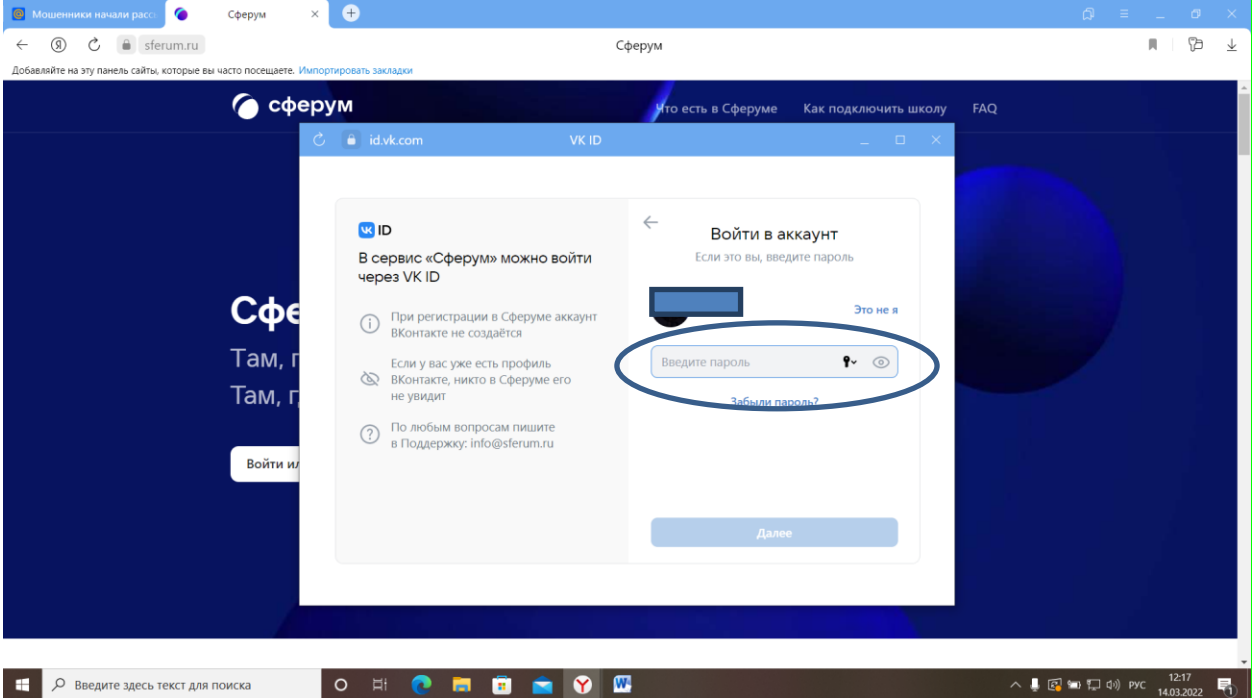

7. Введите свои данные. Нажмите кнопку «Зарегистрироваться»

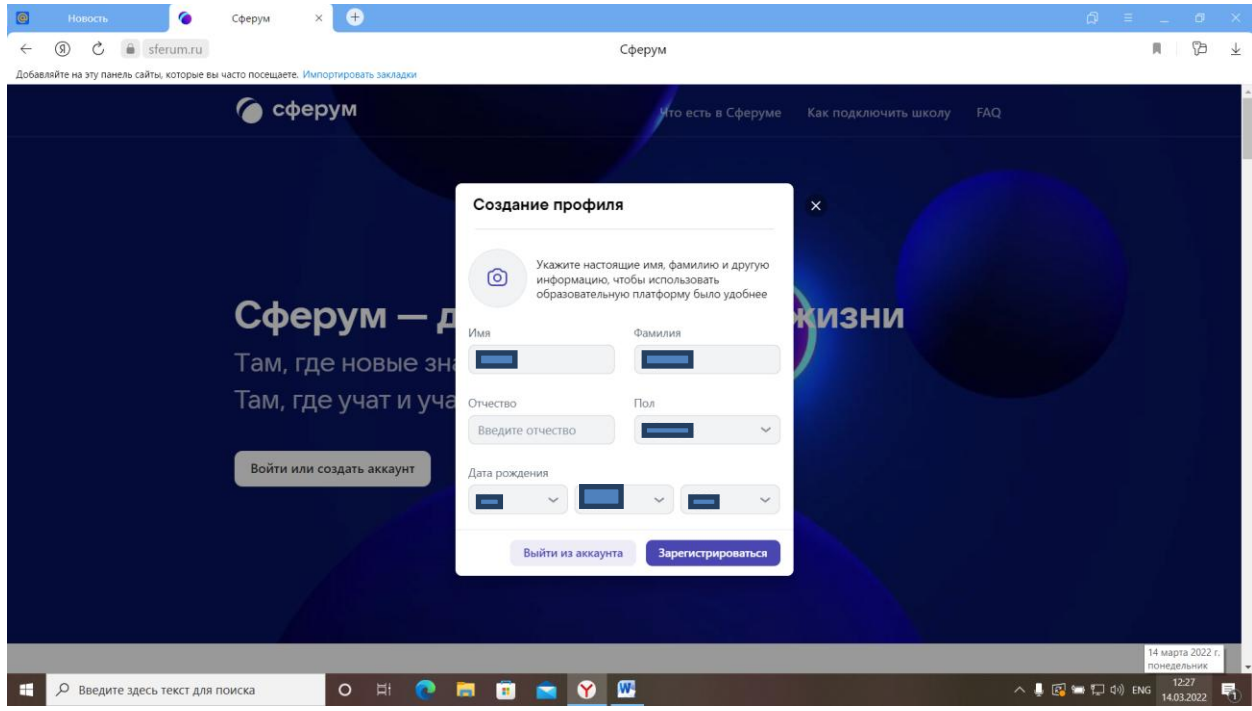

## 8. Нажмите «Вступить в организацию»

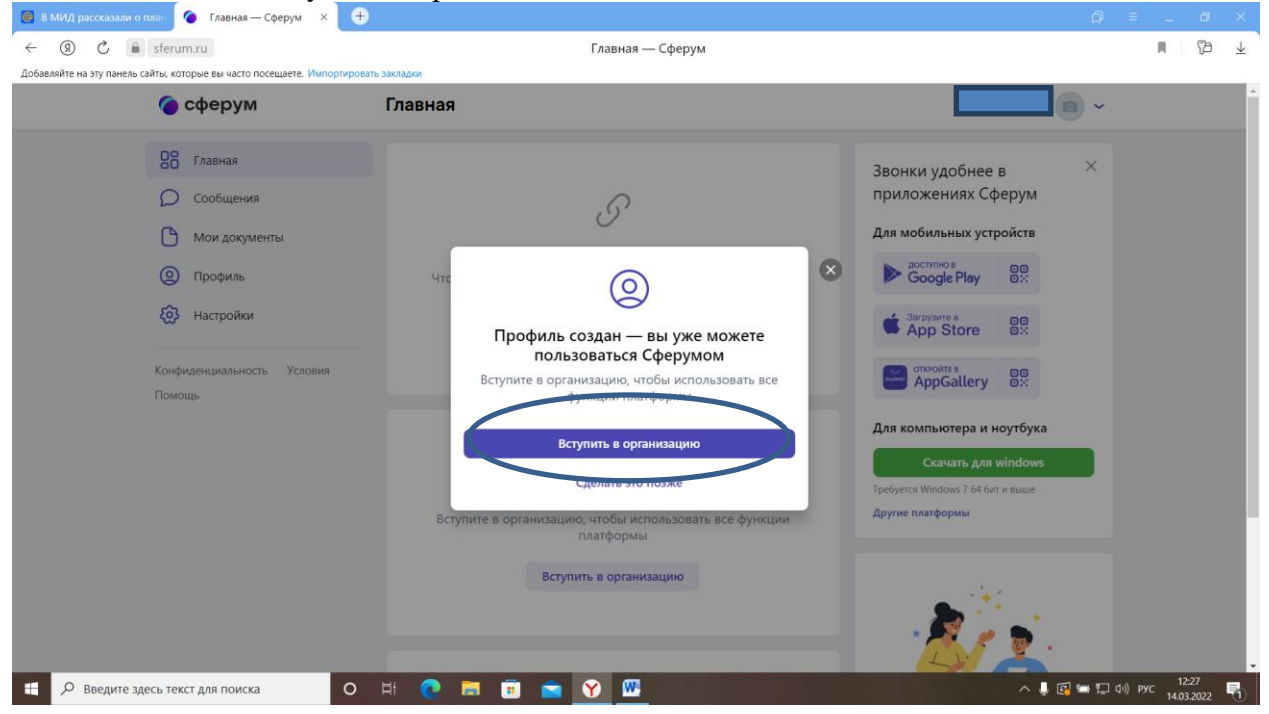

#### 9. Нажмите «Выбрать организацию»

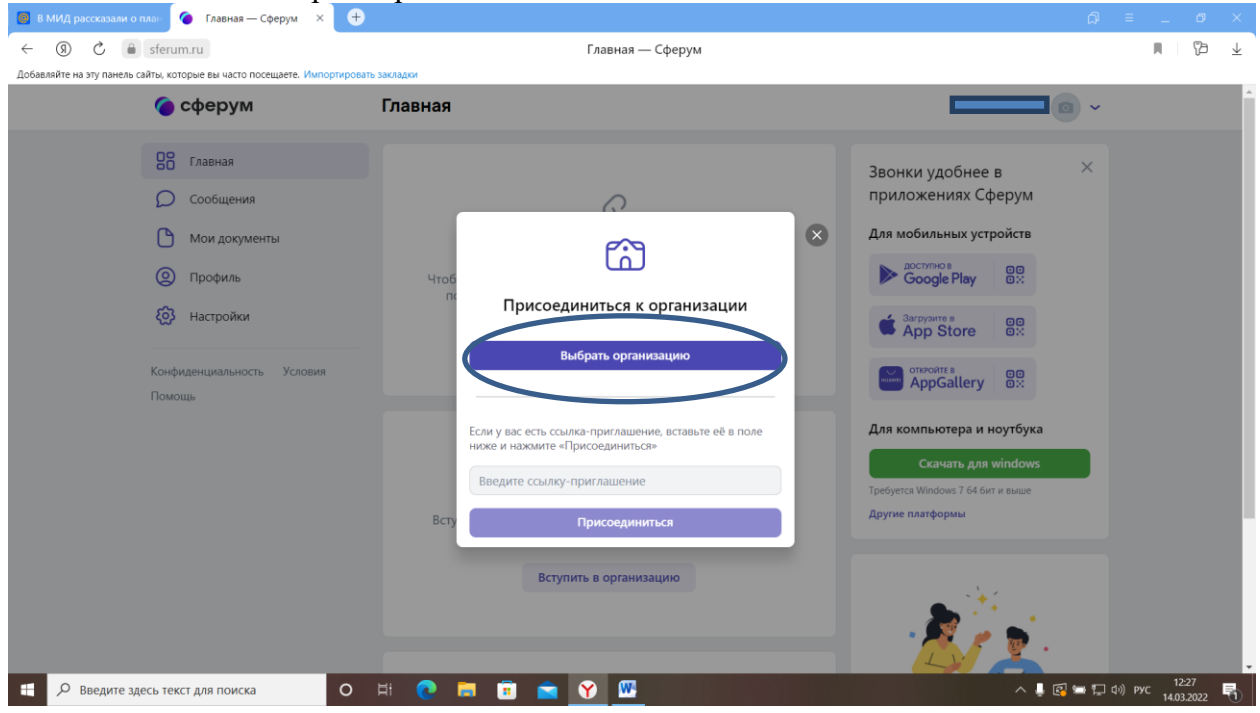

10. Заполните данные формы из выпадающего списка по образцу. Нажмите «Продолжить» Страна – Россия

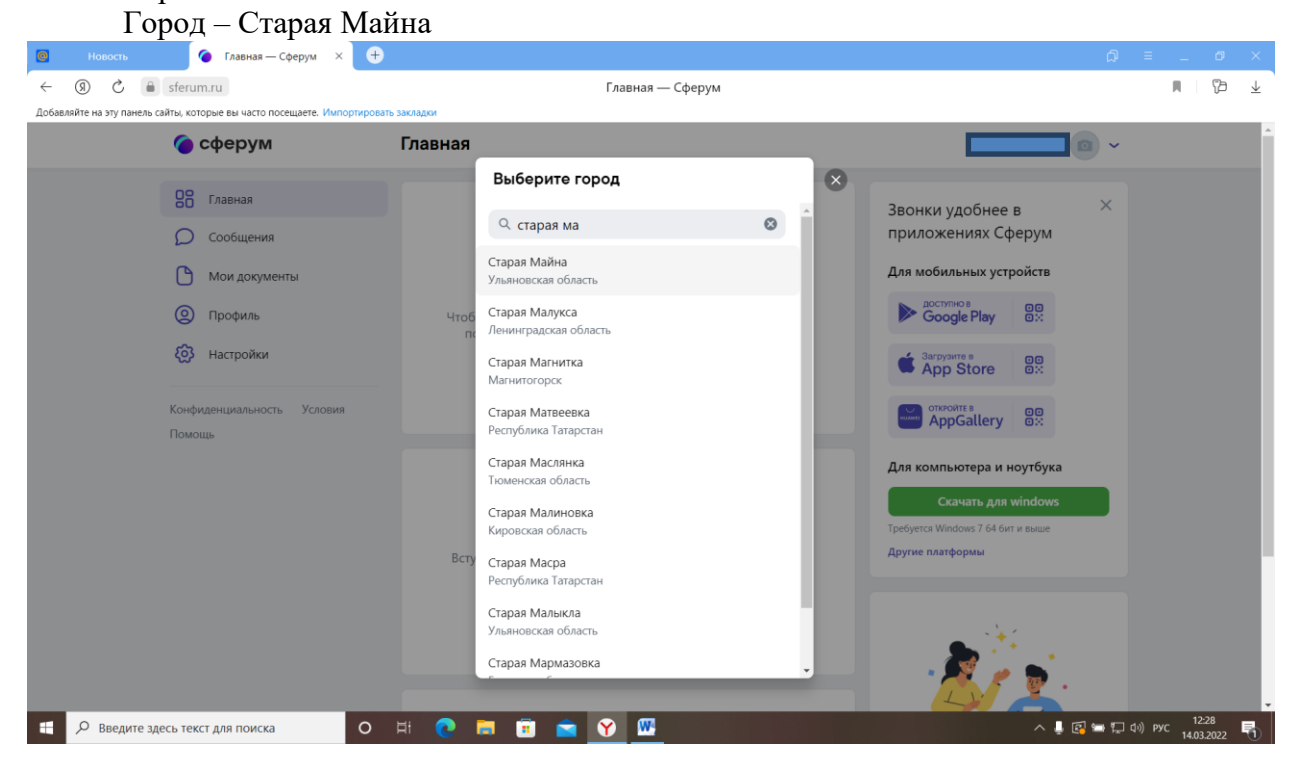

Школа – МБОО Старомайнская СШ № 2

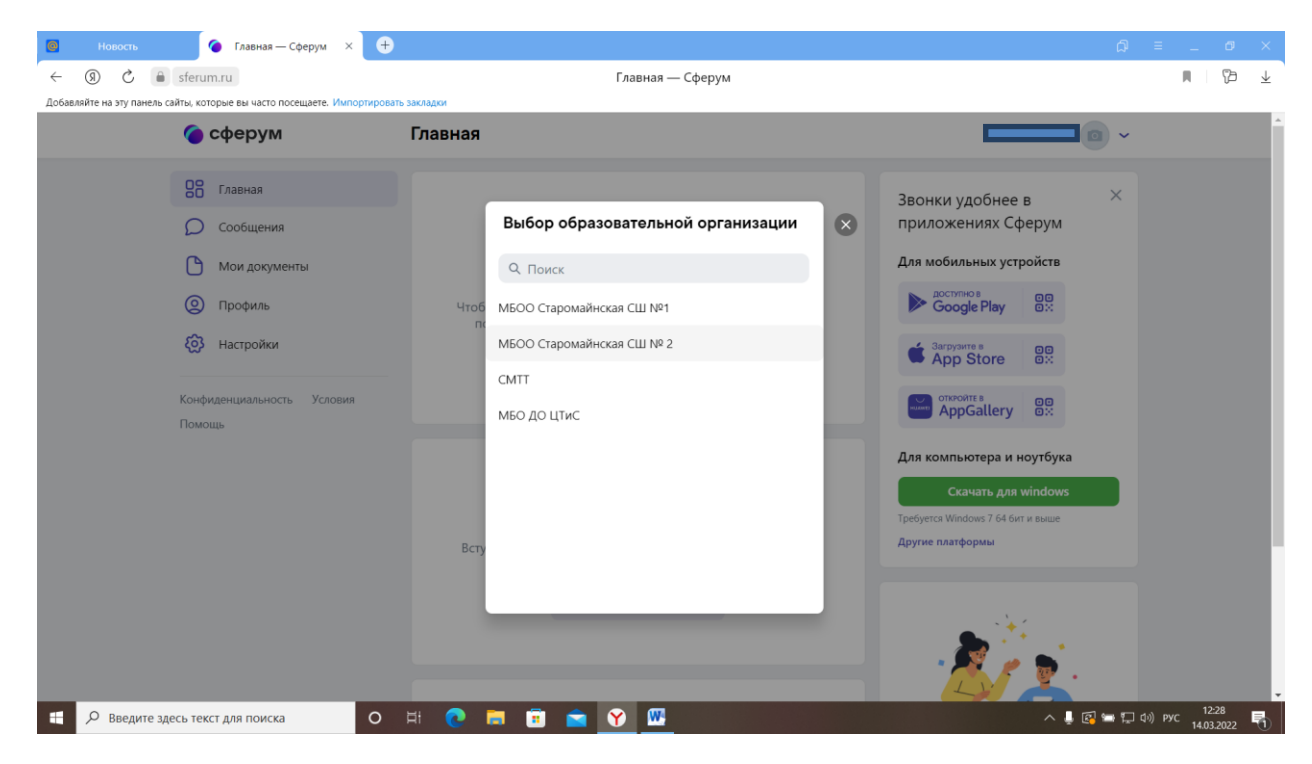

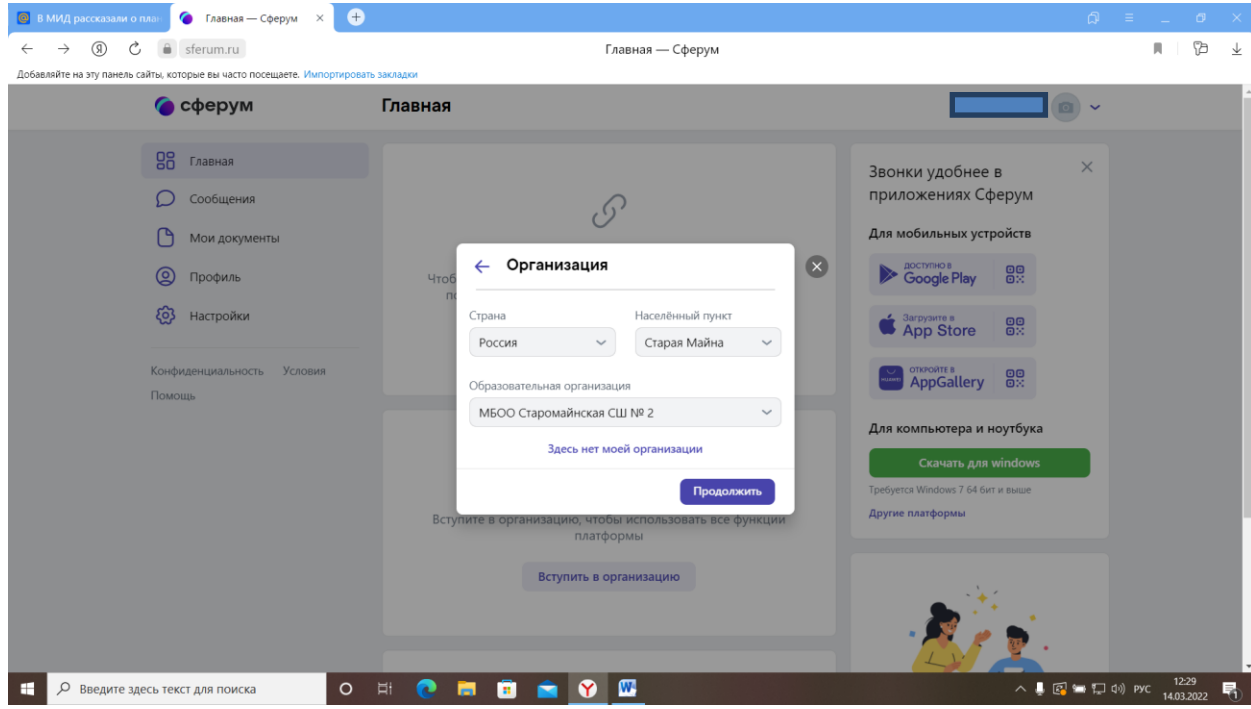

11. Заполните данные формы:

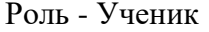

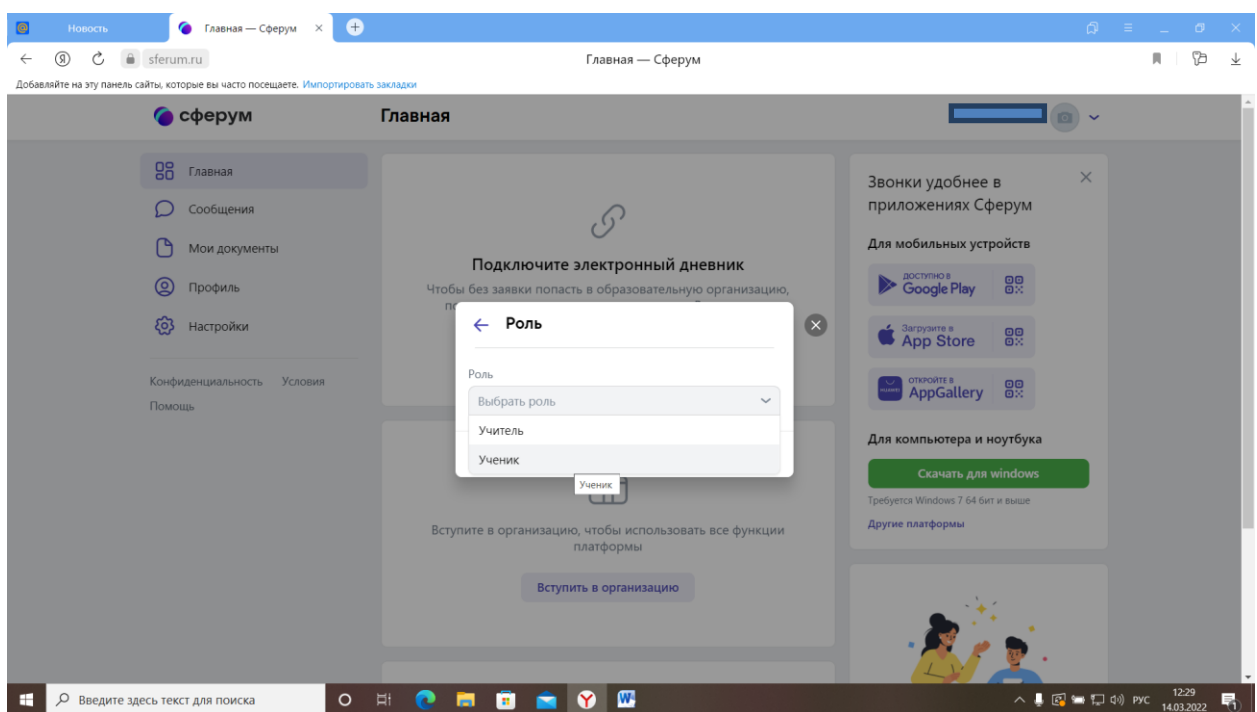

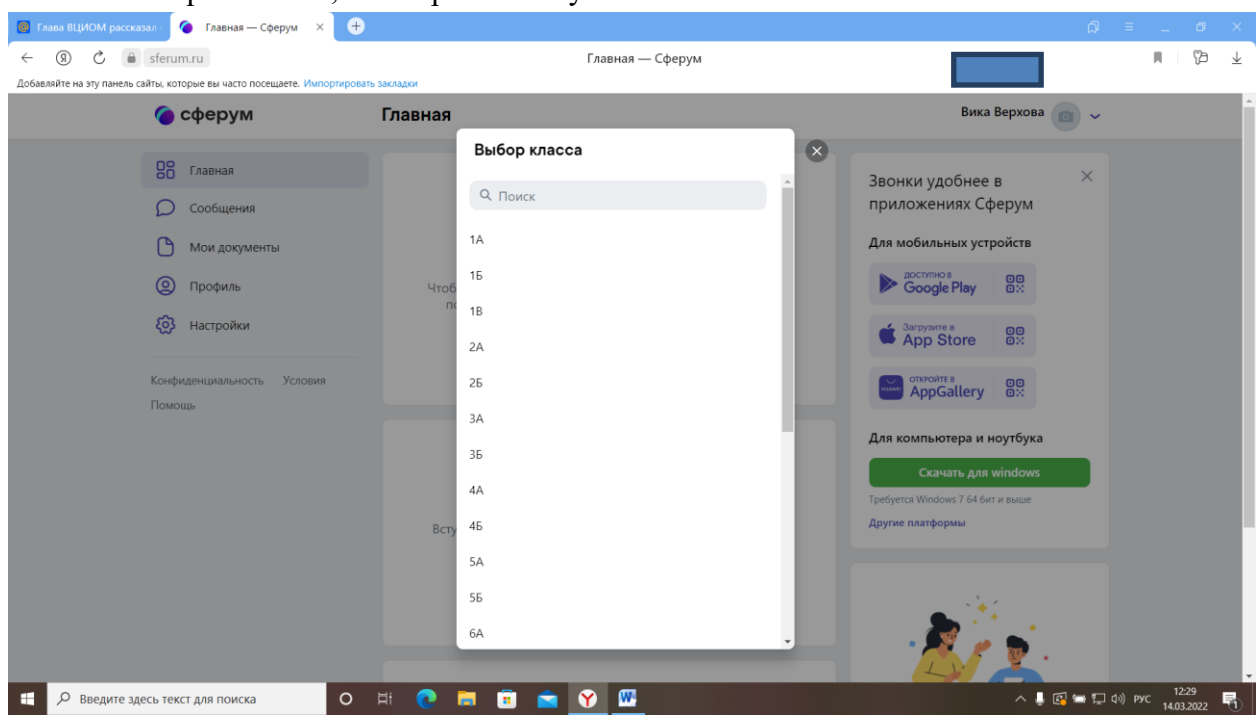

# Нажмите «Отправить заявку»

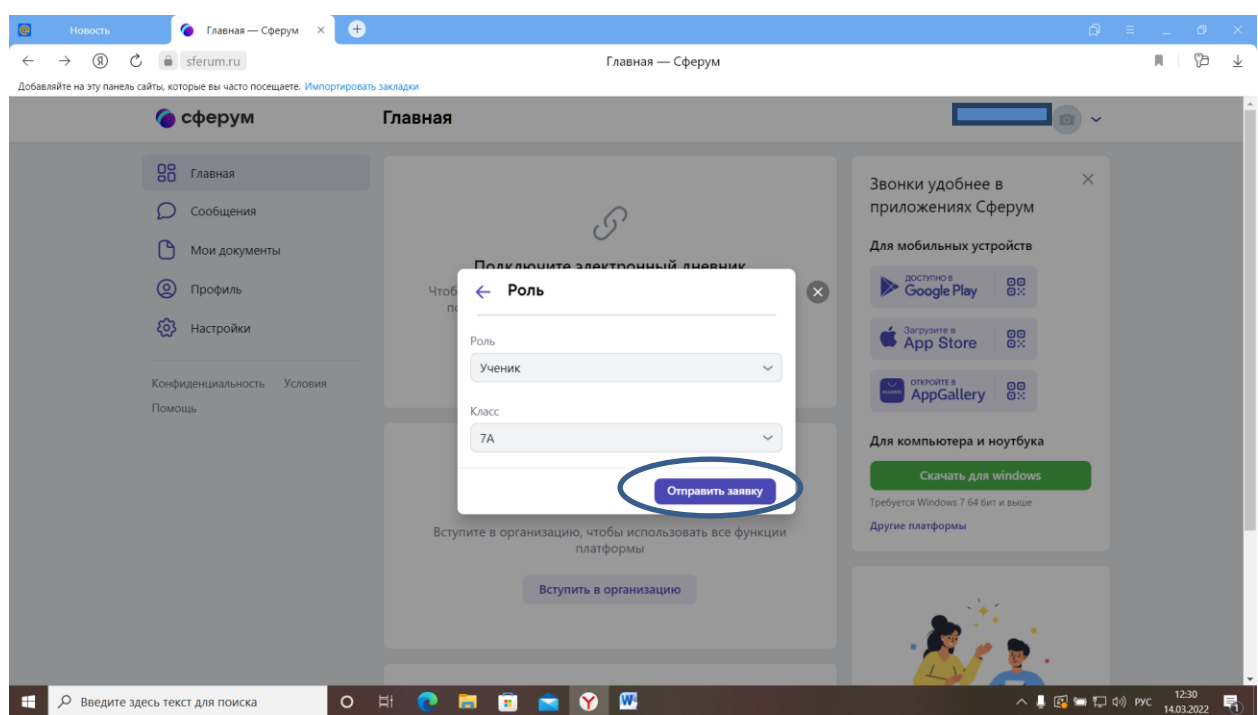

### Класс - выберите класс, в котором вы обучаетесь.

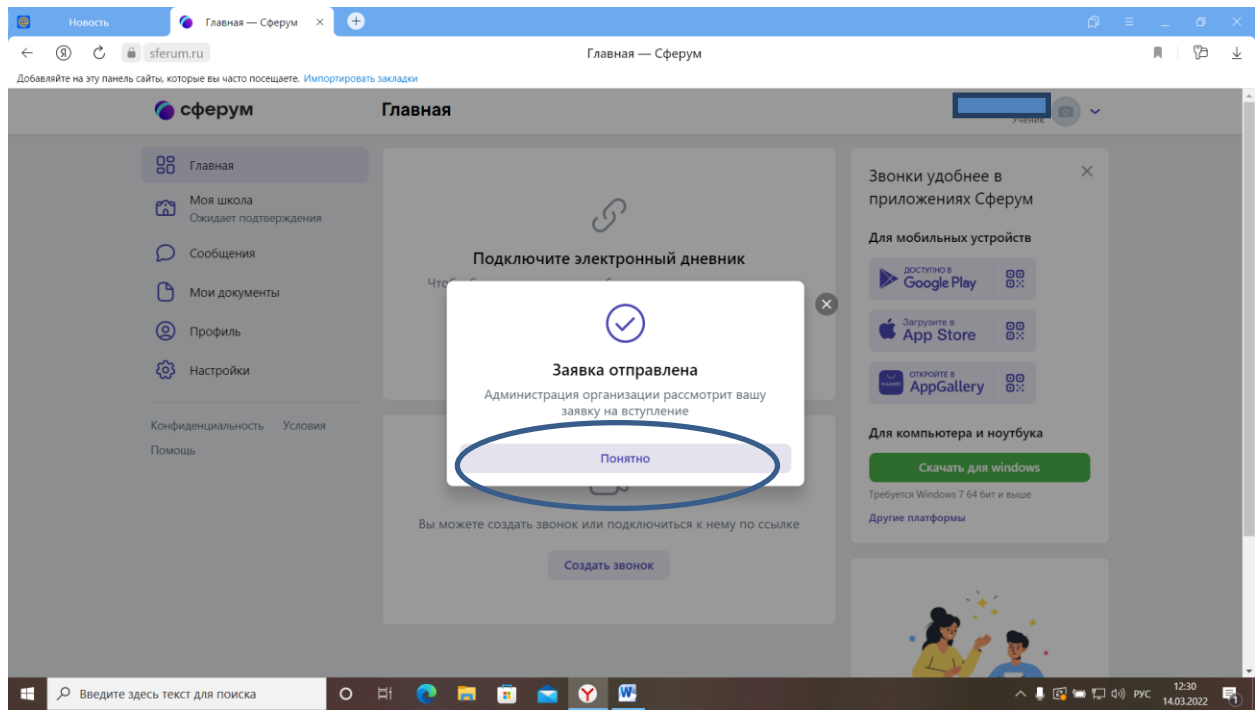

Если ребенок младше 14 лет, то его данные подтверждает родитель в личном кабинете обучающегося по ссылке или QR-коду на платформе Сферум. Ссылка или QR-код формируется автоматически при регистрации.